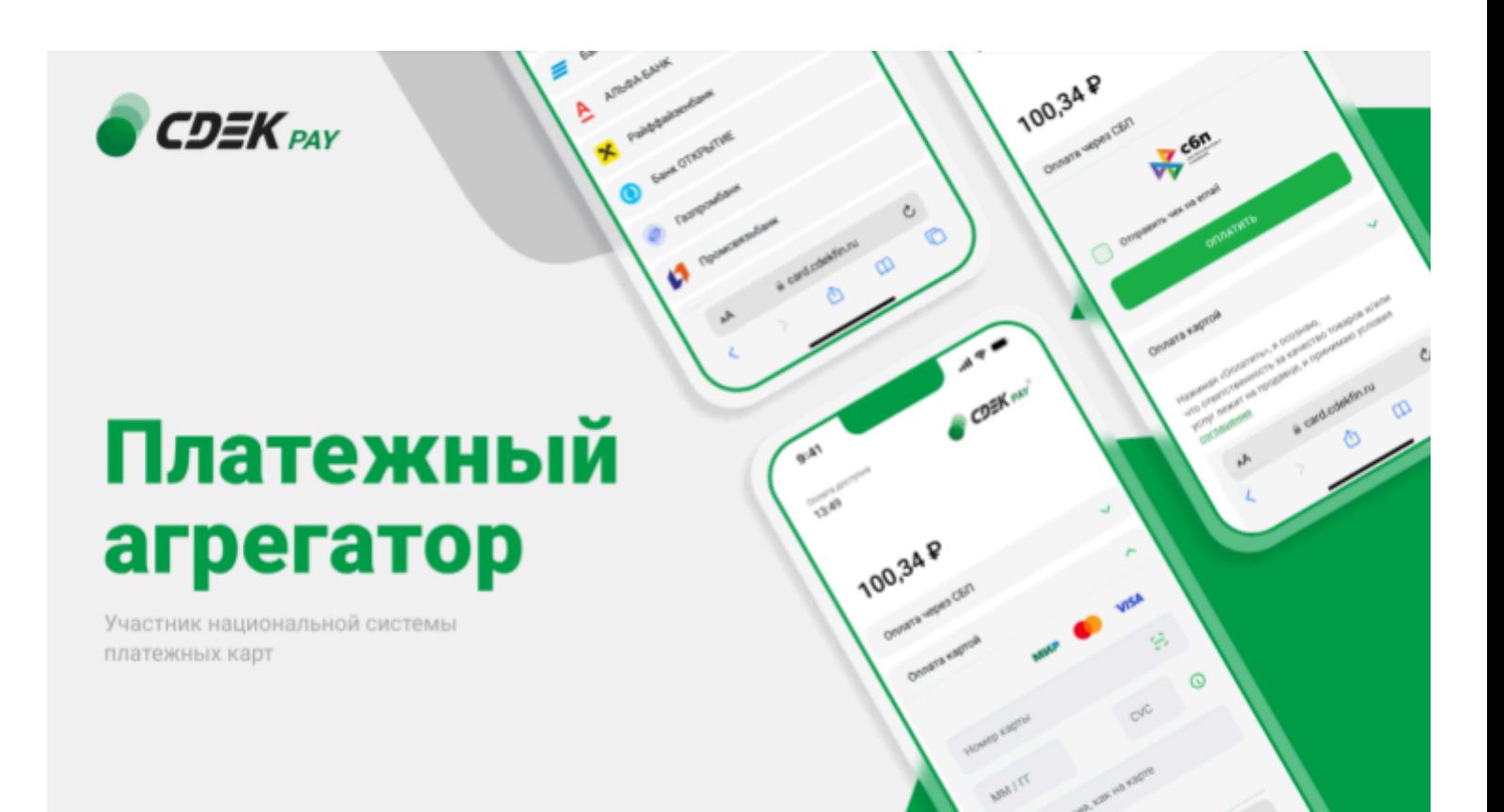

# Пользовательская инструкция CDEK Pay Bitrix: редакции с модулем Интернет-магазин

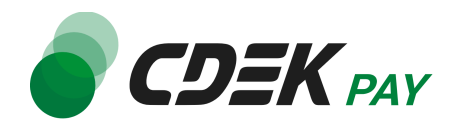

# Оглавление

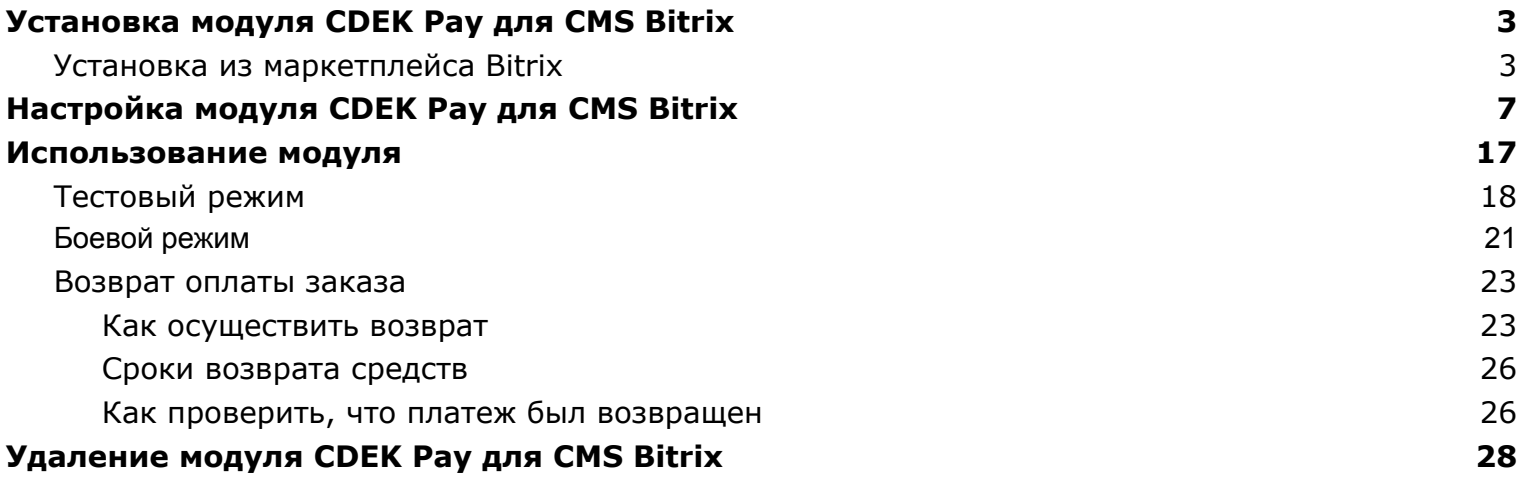

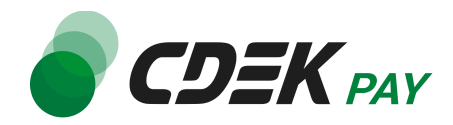

## <span id="page-2-0"></span>Установка модуля CDEK Pay для CMS Bitrix

### <span id="page-2-1"></span>Установка из маркетплейса Bitrix

Модуль доступен для скачивания из маркетплейса Bitrix.

Важно: обратите внимание, что на вашем сайте должна использоваться библиотека PHP cURL, т.к. она необходима для работы модуля.

1. В админ. панели в левом боковом меню перейдите на Marketplace -> Каталог решений

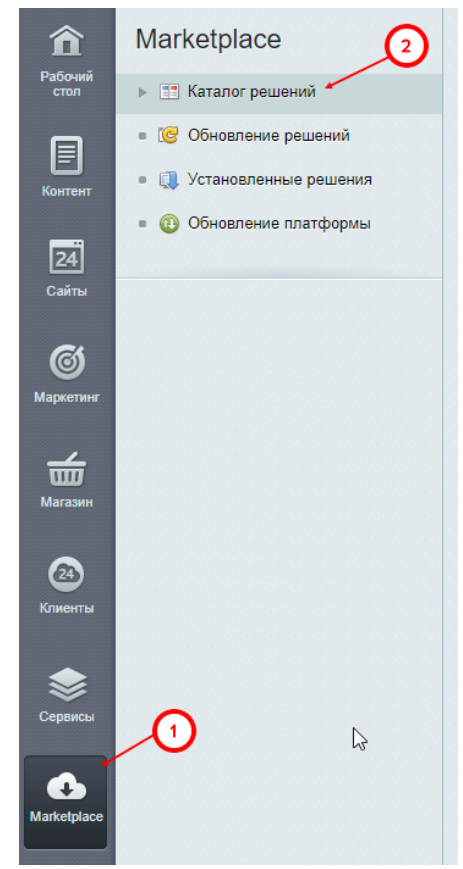

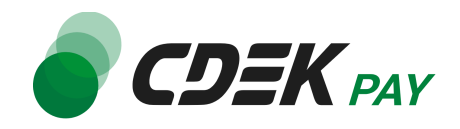

#### 2. В строке поиска введите "CDEKPAY"

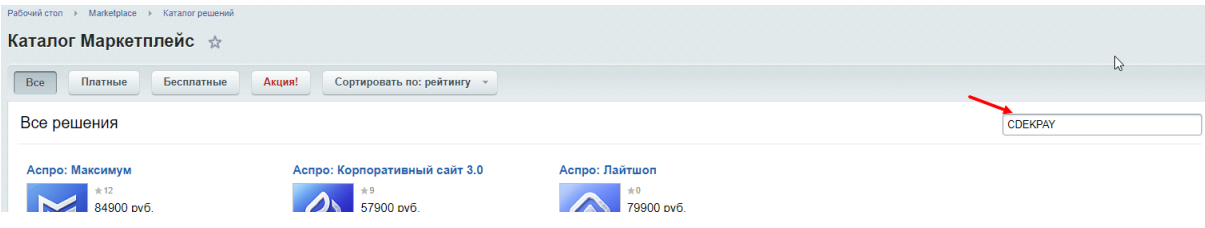

3. Нажмите на "Установить" на карточке модуля "Интернет-эквайринг CDEKPAY"

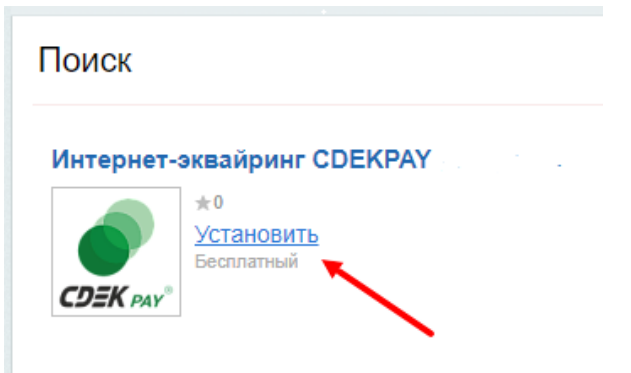

Вы будете перенаправлены на страницу обновлений модулей.

4. Убедитесь, что у модуля CDEKPAY активна галочка и нажмите на "Загрузить"

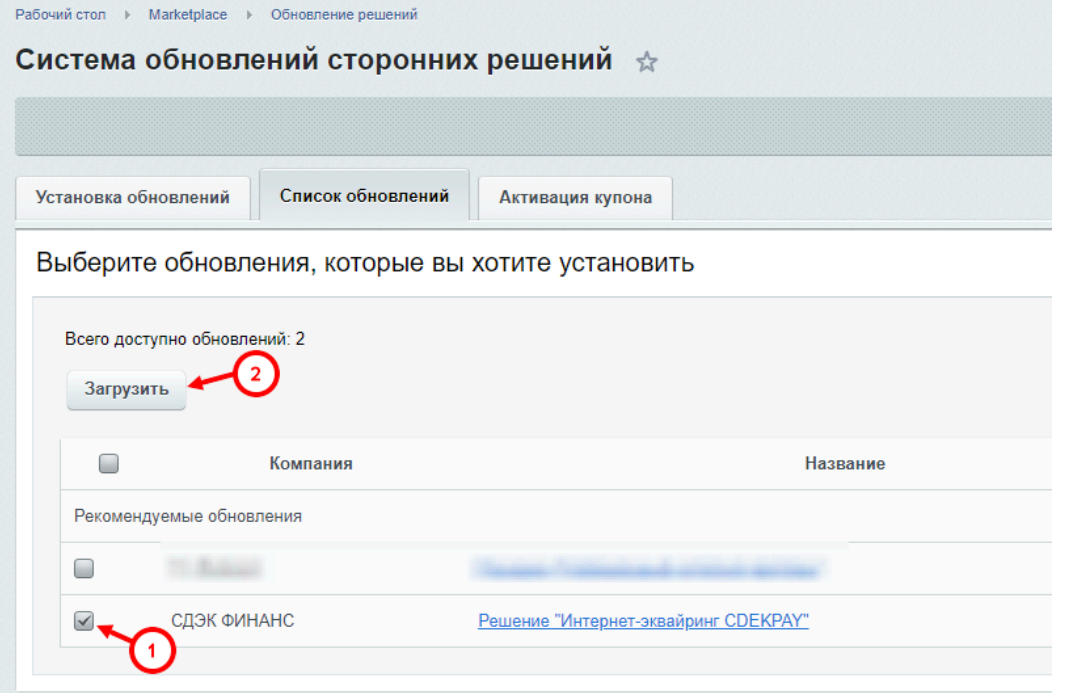

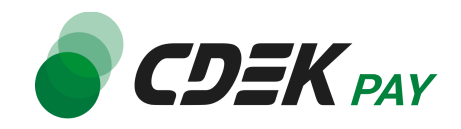

5. В открывшемся окне ознакомьтесь с соглашением, активируйте галочки согласий и нажмите на "Применить".

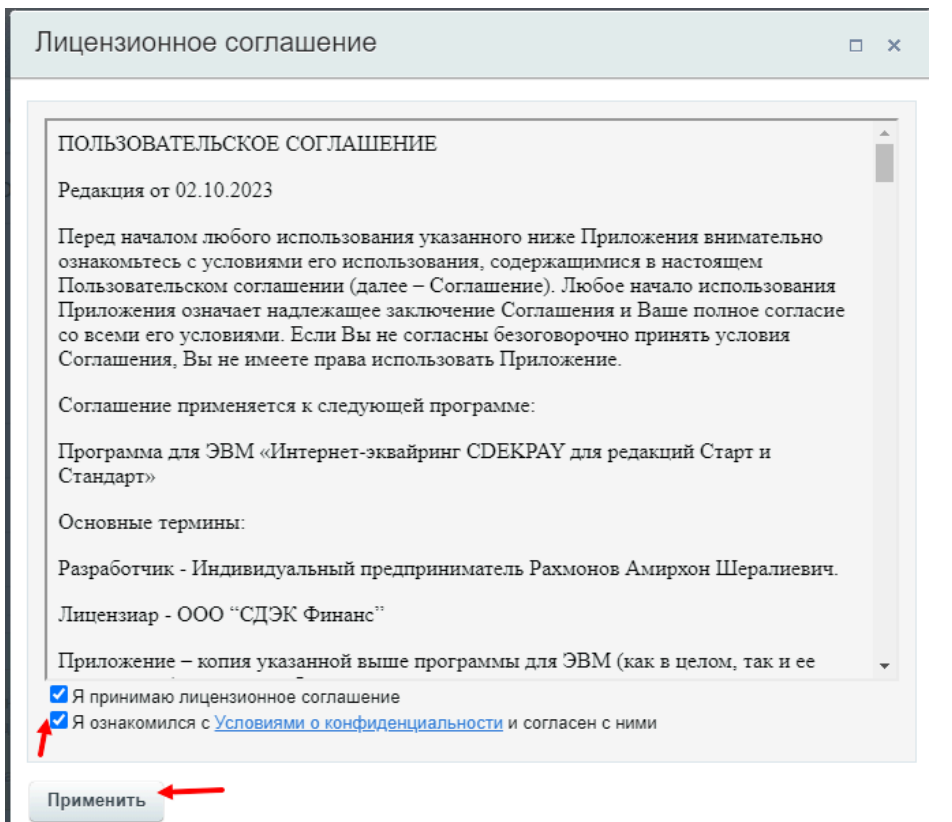

6. Далее нажмите на "Установить"

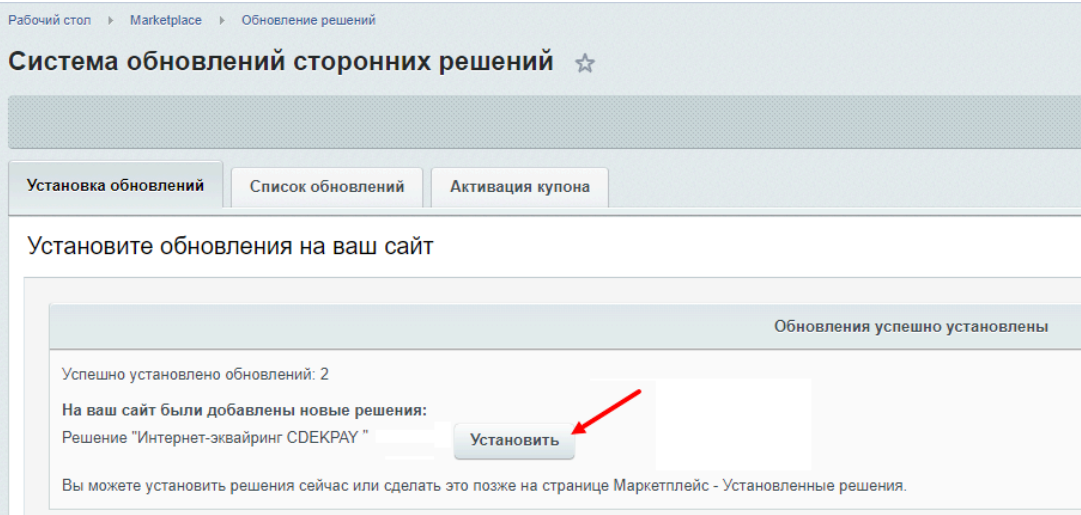

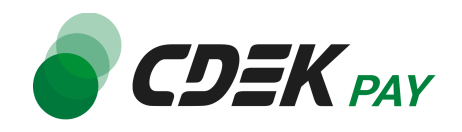

7. После предыдущего шага вы попадете на страницу установленных решений и увидите модуль CDEKPAY в списке со статусом "Установлен":

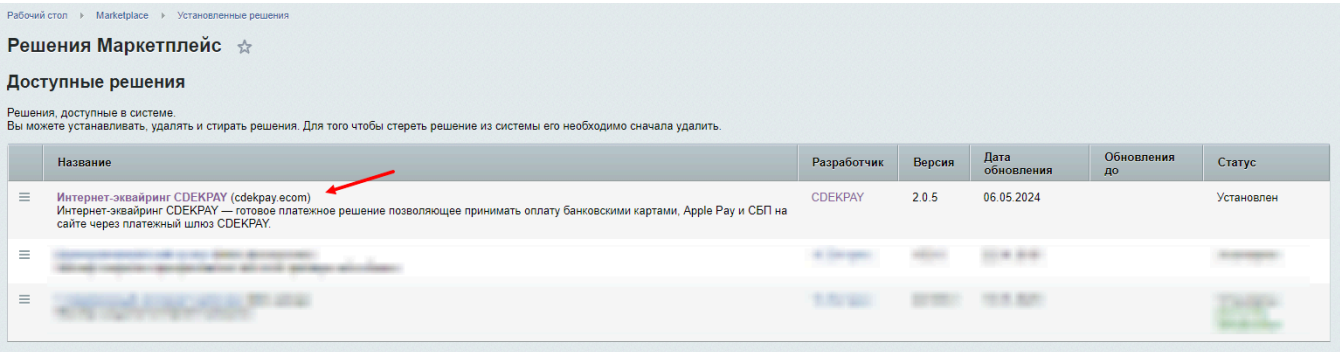

#### **Установка завершена.**

Последний шаг для установки модуля - настроить его. Инструкция по настройке приведена в главе [Настройка](#page-6-0) модуля CDEK Pay для CMS Bitrix: Малый Бизнес**.**

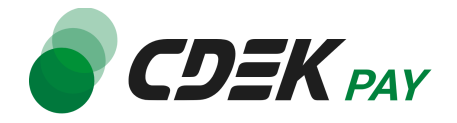

## <span id="page-6-0"></span>Настройка модуля CDEK Pay для CMS Bitrix

Для завершения установки модуля его необходимо настроить - активировать и ввести некоторые данные из личного кабинета CDEKPAY, а также заполнить некоторые данные в ЛК CDEKPAY.

Приведенные ниже шаги настроят модуль в тестовом режиме. Подробнее о тестировании и о том, как перевести модуль в боевой режим, см. в главе [Тестовый](#page-17-0) режим.

Поля настроек, не упомянутые в шагах ниже, могут быть оставлены по умолчанию или настроены по вашему усмотрению.

1. В админ. панели перейдите на страницу Магазин -> Настройки -> Платежные системы

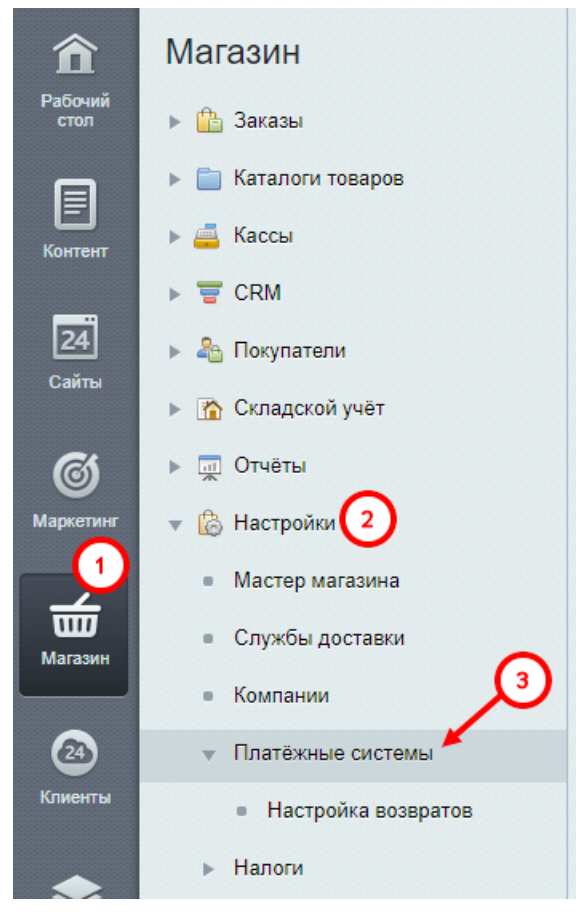

Вы увидите список платежных систем.

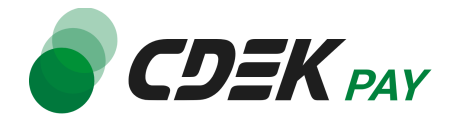

2. Далее в списке найдите установленный ранее модуль CDEK Pay

 $\Box \equiv 100$ Интернет-эквайринг<br>СДЕКРАҮ да  $CDE$ 

3. Нажмите на иконку меню слева от названия модуля, далее - на "Изменить"

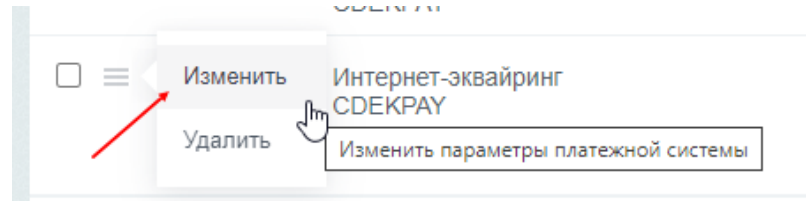

Вы попадете на страницу настроек модуля.

4. В открывшейся форме поле "Название" будет заполнено по умолчанию. Текст, заполненный в этом поле, увидят ваши пользователи при оформлении заказа на этапе выбора метода оплаты. Вы можете отредактировать текст по желанию.

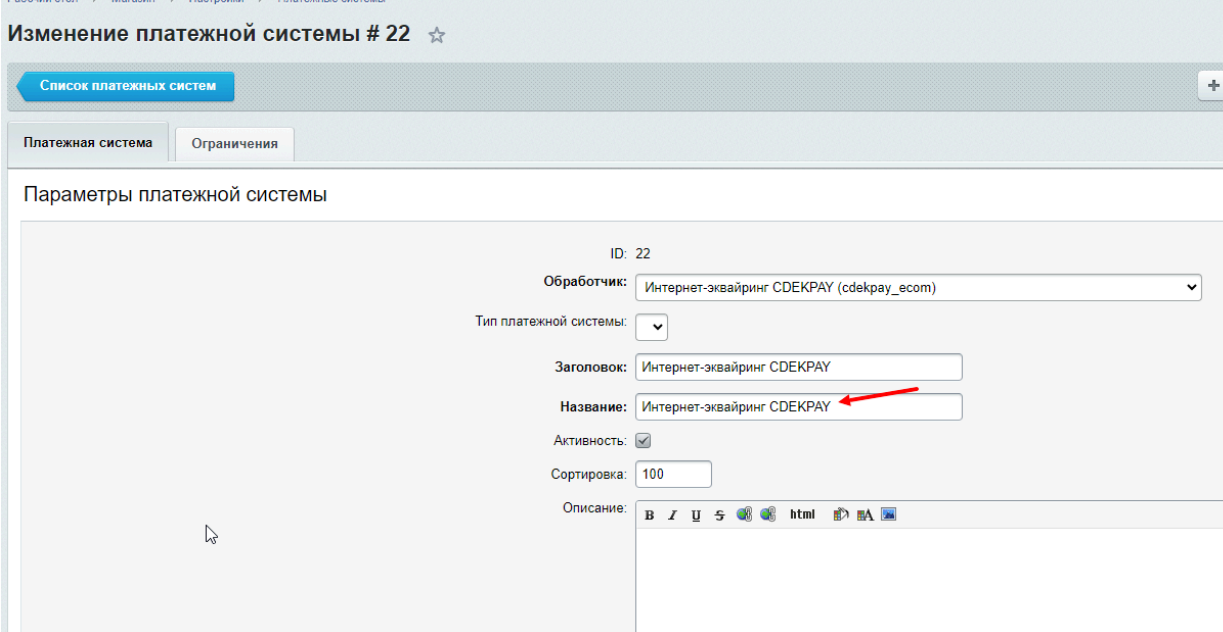

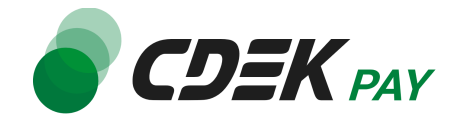

#### Пример отображения на сайте:

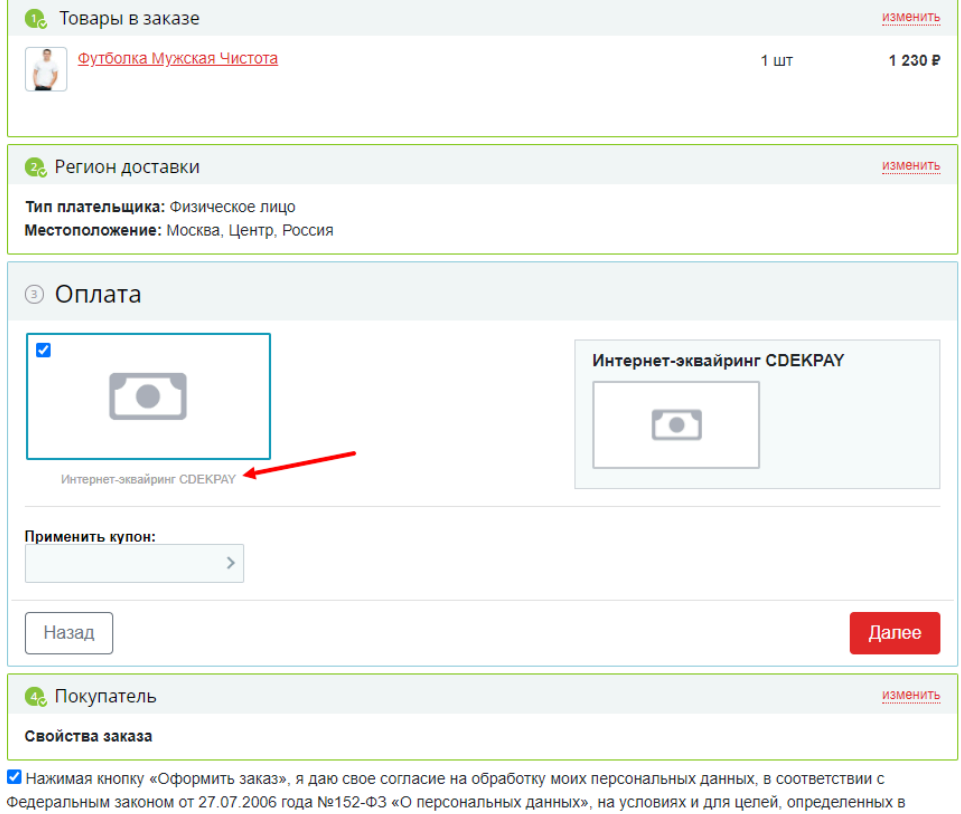

Согласии на обработку персональных данных

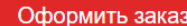

#### 5. Убедитесь, что в поле "Активность" активирована галочка:

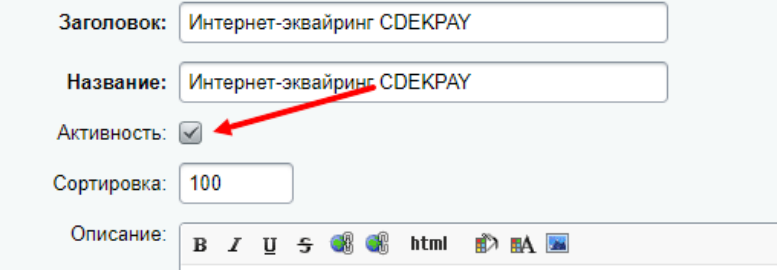

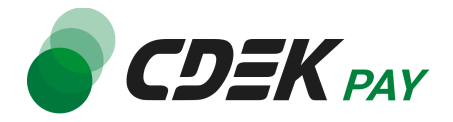

6. Заполните поле "Описание", если хотите, чтобы оно отображалось для пользователей при оформлении заказа. Данный шаг не обязателен

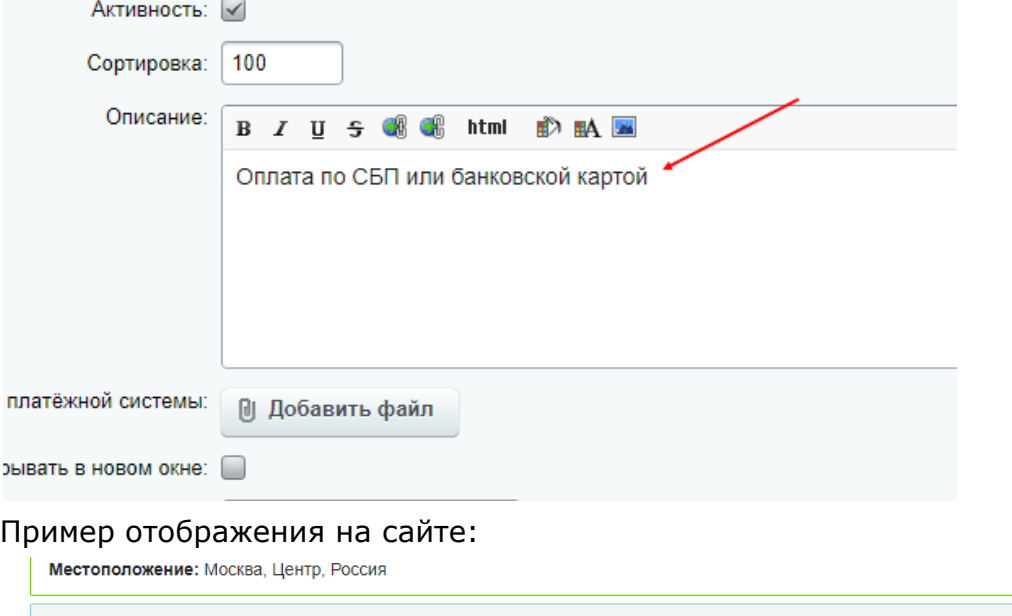

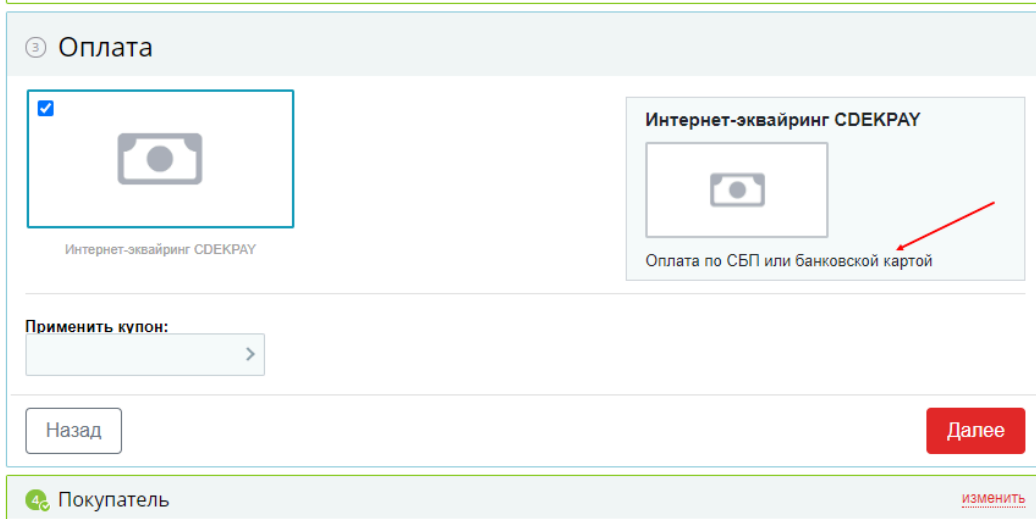

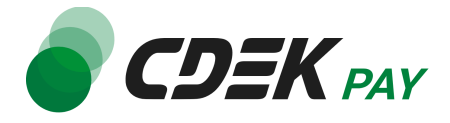

7. Вы также можете загрузить логотип: в поле "Логотип платежной системы" нажмите на кнопку "Добавить файл" и выберите нужный файл

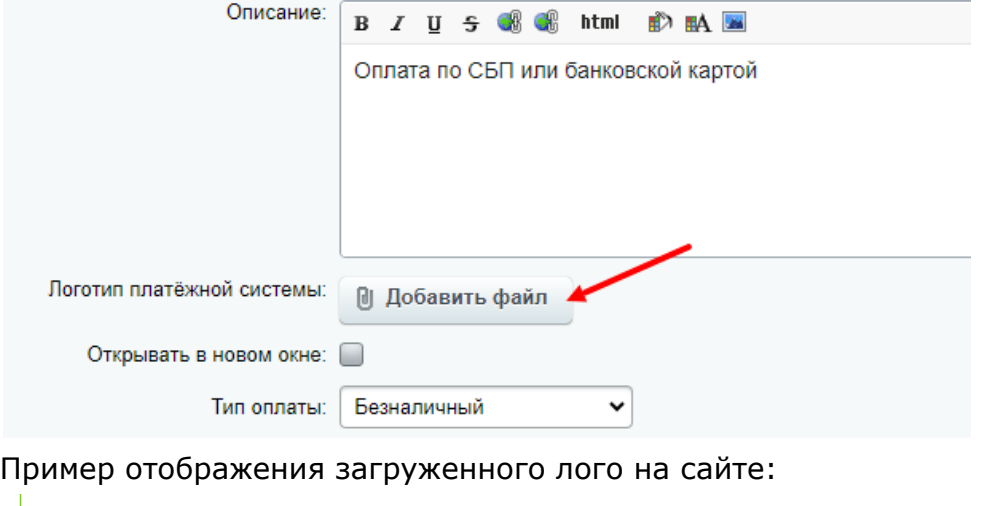

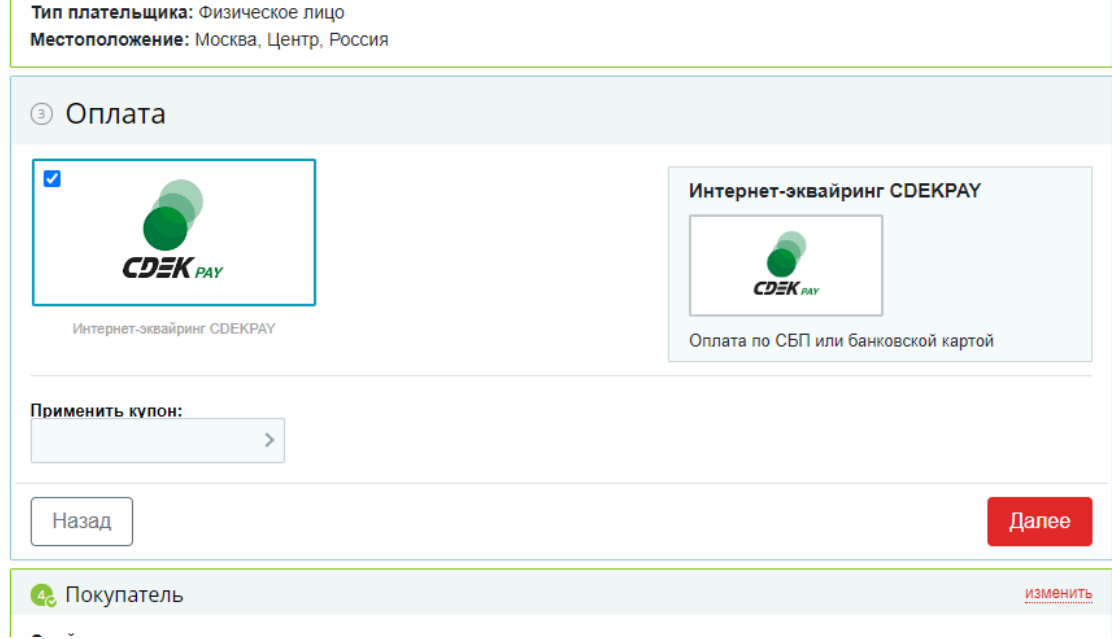

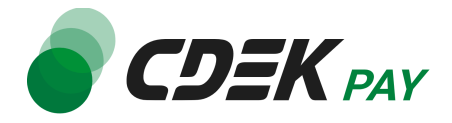

8. Далее перейдите к блоку "Настройка обработчика ПС" ниже, на вкладке "По умолчанию" нажмите на "Показать все"

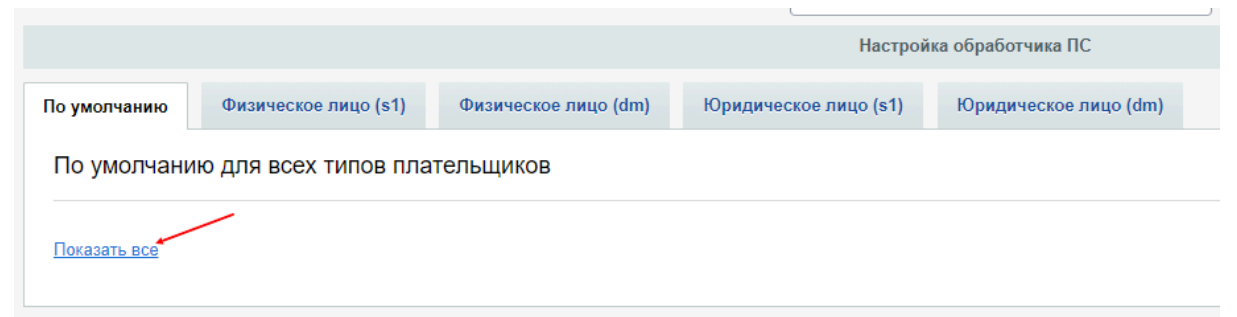

9. В открывшейся форме заполните поле "Логин" (заполненное значение на скриншоте пример)

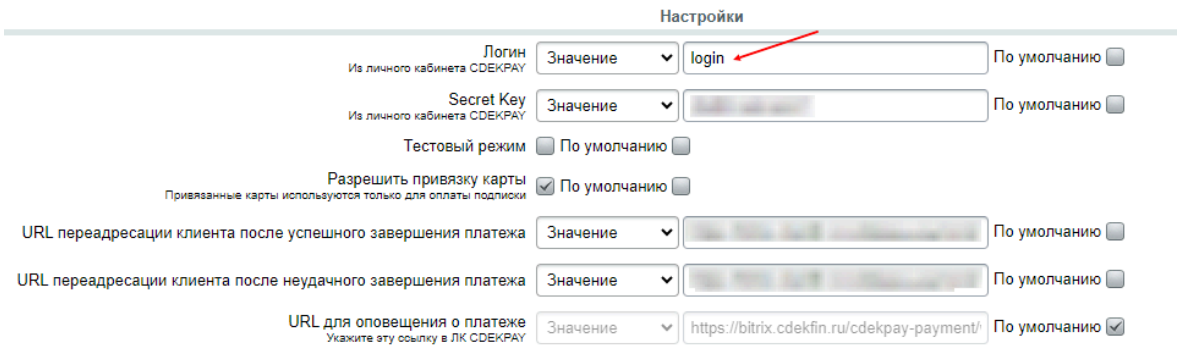

9.1. Для этого перейдите в ЛК [CDEKPAY](http://secure.cdekfin.ru) на страницу Настройки -> Редактировать магазин

9.2. Скопируйте значение из поля "Логин" и вставьте его в поле "Логин" в админ.

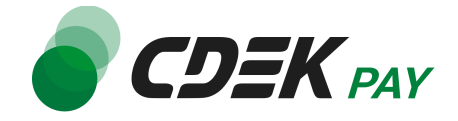

#### панели вашего сайта

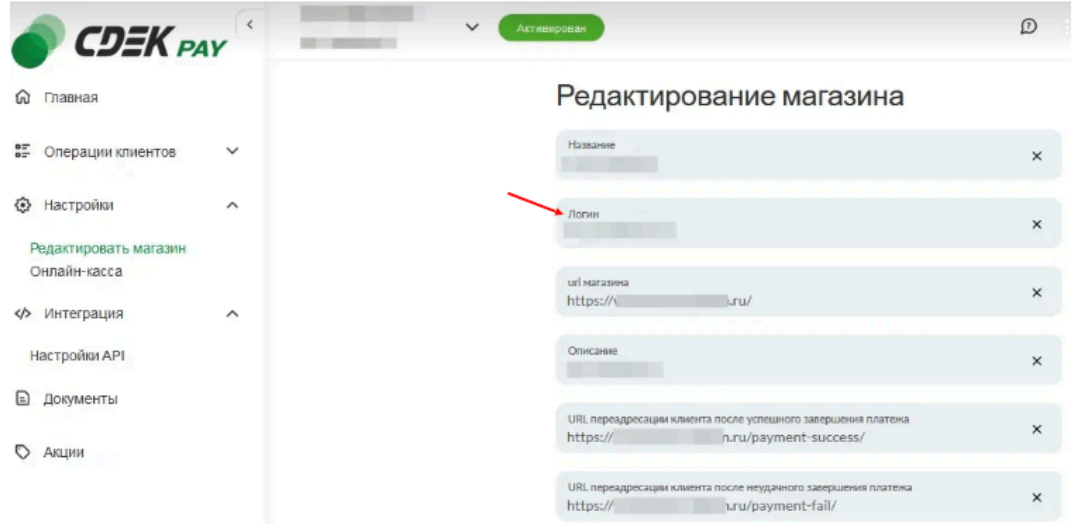

10.Данный шаг позволит вам настроить модуль в тестовом режиме. Подробнее о тестировании и о том, как перевести модуль в боевой режим, см. в главе [Тестовый](#page-17-0) [режим](#page-17-0).

Заполните поле "Secret Key" (заполненное значение на скриншоте - пример)

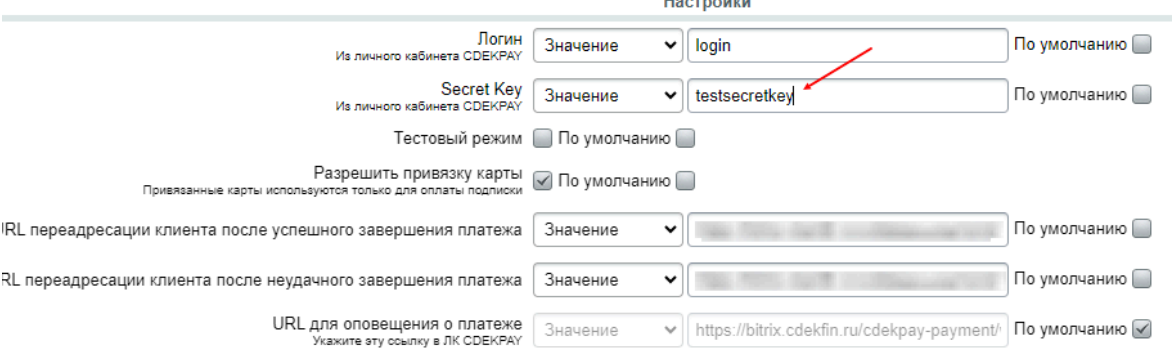

10.1. Для этого перейдите в ЛК CDEKPAY на страницу Интеграция -> Настройка API 10.2. Скопируйте значение из поля "**Test Secret Key**" и вставьте его в поле "Secret Key" в админ. панели вашего сайта. Если значение в поле в ЛК пустое, задайте его

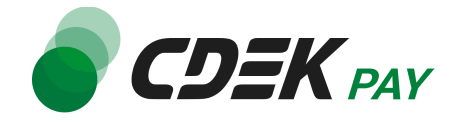

#### самостоятельно

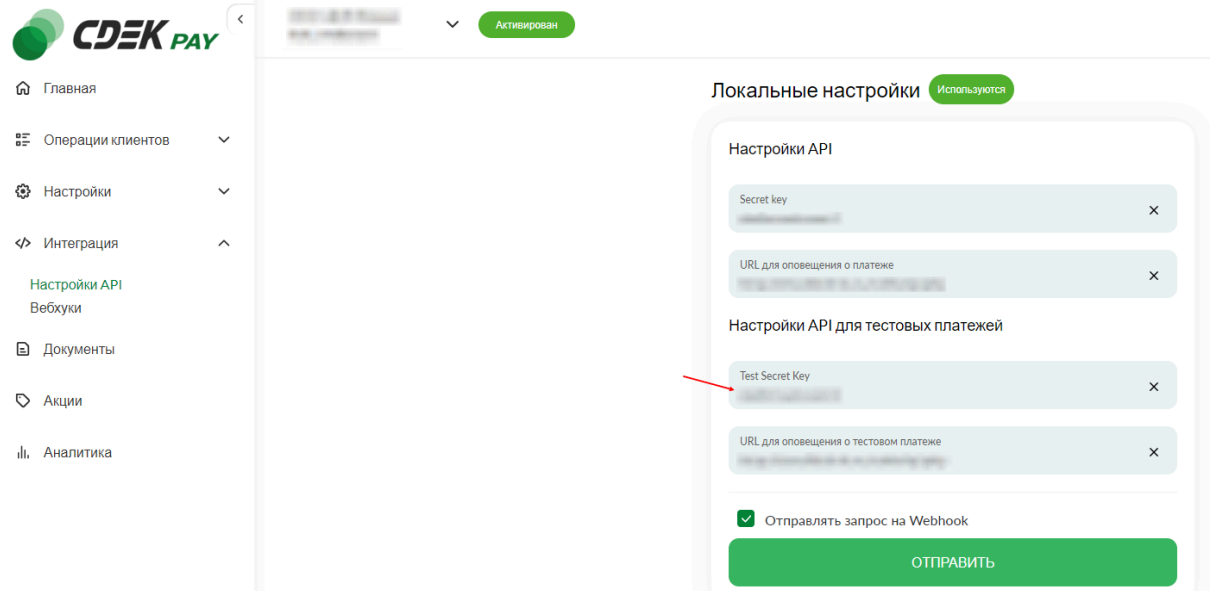

#### 11.Активируйте галочку "Тестовый режим"

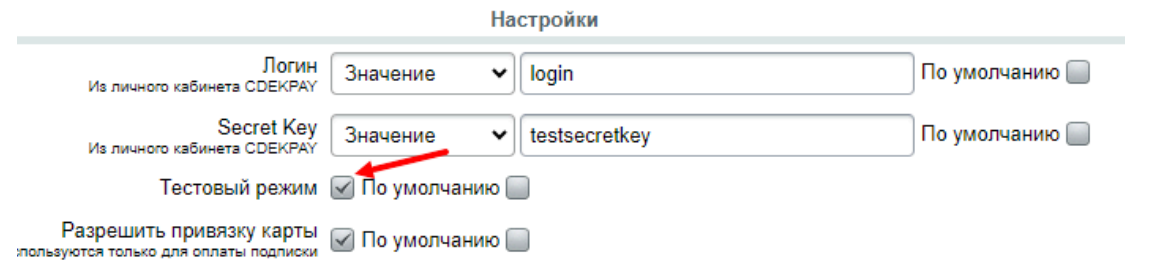

12. Деактивируйте галочку "Разрешить привязку карты". Данный пункт относится к оформлению подписок и не актуален для интернет-магазинов

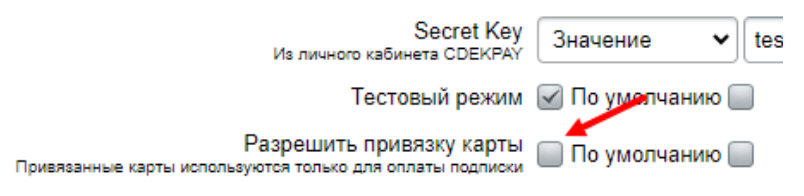

13.В поля "URL переадресации клиента после успешного завершения платежа:" и "URL переадресации клиента после неудачного завершения платежа:" вставьте адреса страниц на вашем сайте, на которые попадает пользователь после успешной оплаты и неуспешной соответственно.

Это информационные страницы, стандартные для интернет-магазинов, которые сообщают пользователю о результатах оплаты.

*Контакты*

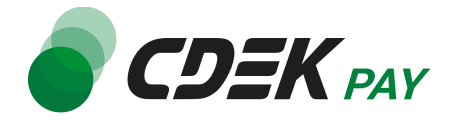

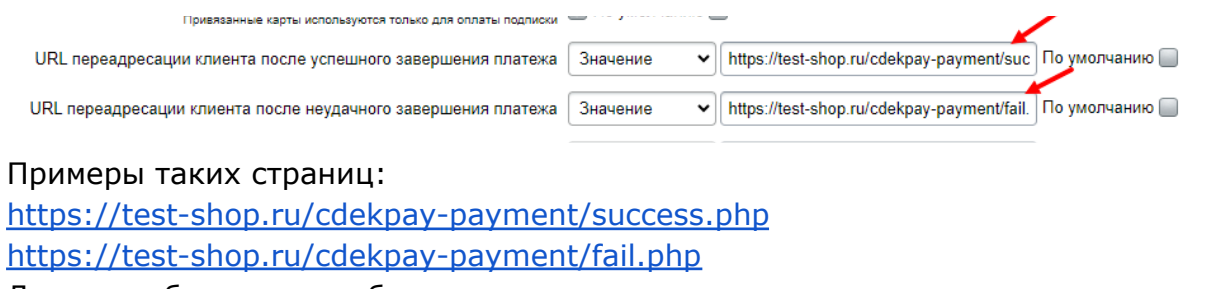

14.Далее необходимо, наоборот, перенести некоторые данные из админ. панели вашего сайта в ЛК CDEKPAY.

14.1. Скопируйте значение из поля "URL для оповещения о платеже" в админ. панели constitution complements interested to concrete the complete the complete complete complete programme that the

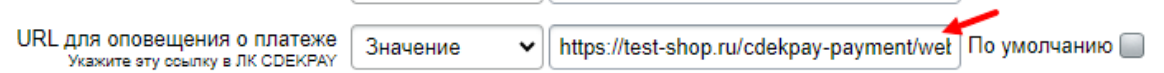

Далее вставьте скопированное значение в следующих полях в ЛК CDEKPAY: 14.2. Интеграция -> Настройка API, поле "URL для оповещения о платеже"

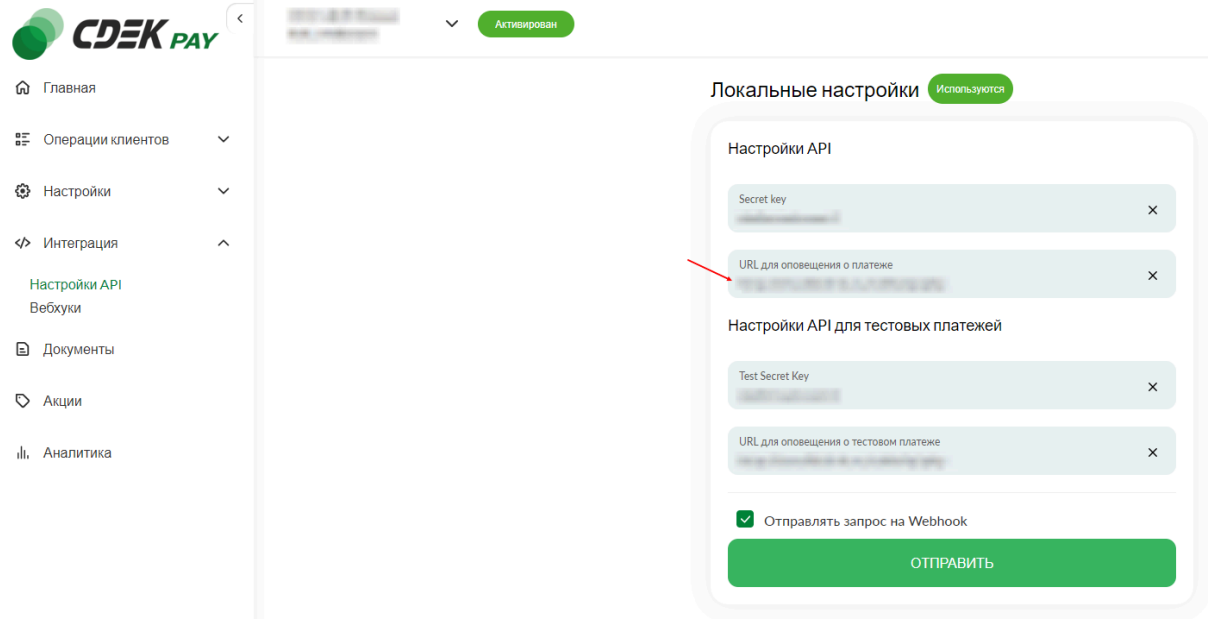

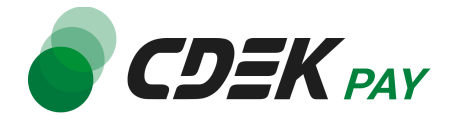

14.3. Интеграция -> Настройка API, поле "URL для оповещения о тестовом платеже"

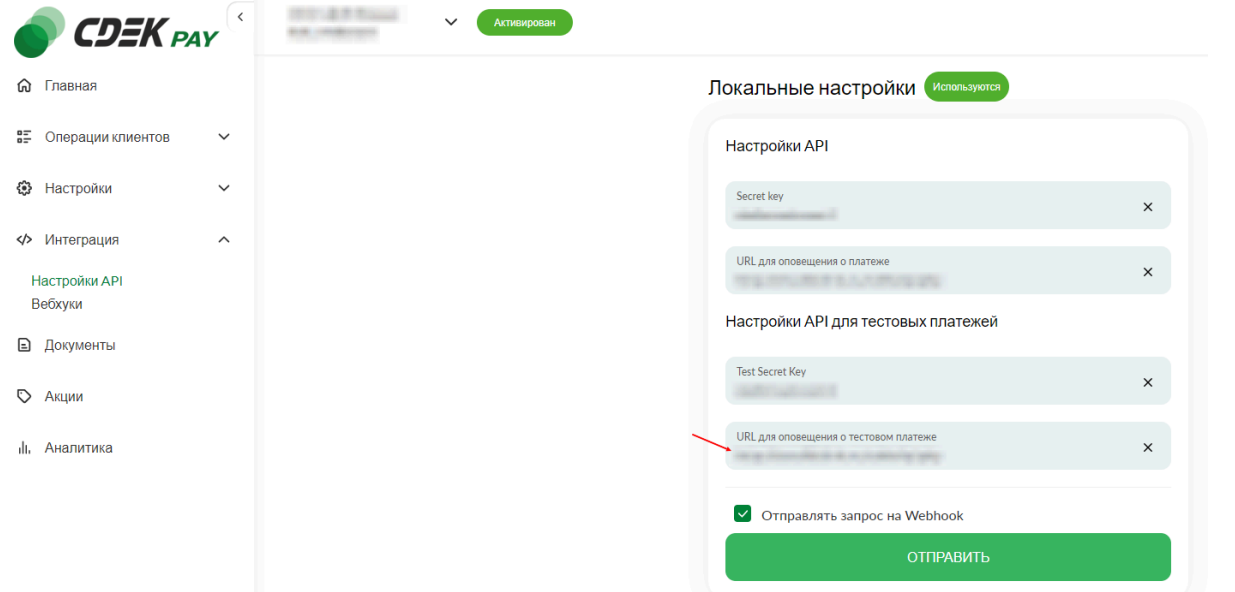

#### 14.4 Нажмите на "Сохранить"

15.Вернитесь на страницу установки модуля в админ. панели и нажмите на "Сохранить"

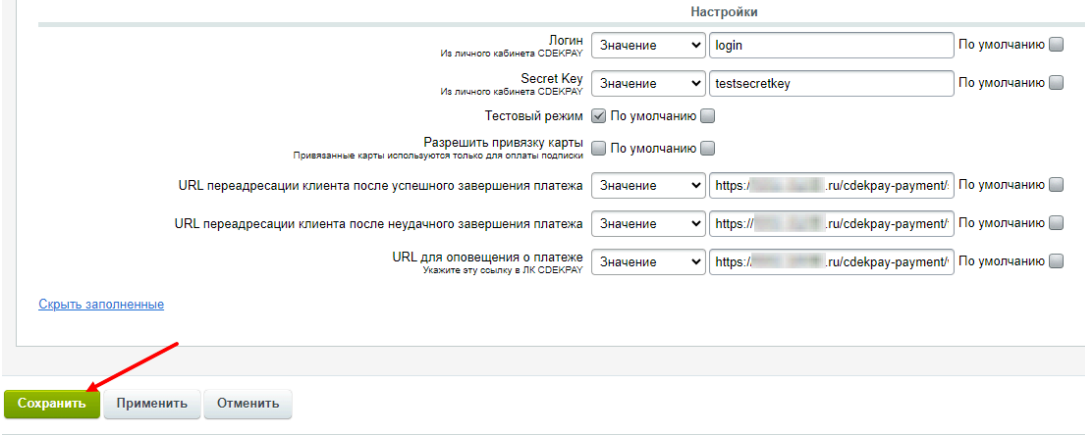

**Настройка и установка завершены.**

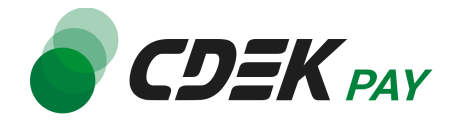

 $\mathbf{I}$ 

## <span id="page-16-0"></span>Использование модуля

После установки и настройки модуля ваши пользователи увидят блок CDEK PAY на экране оформления заказа:

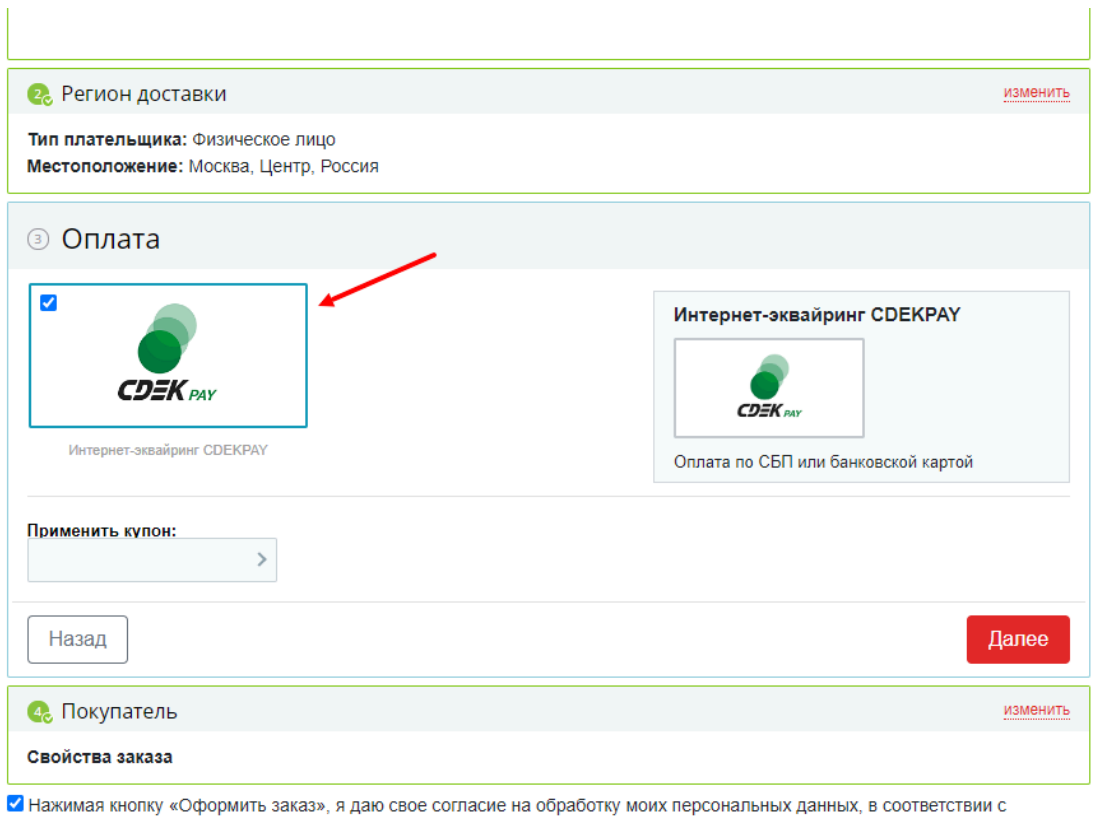

Федеральным законом от 27.07.2006 года №152-ФЗ «О персональных данных», на условиях и для целей, определенных в Согласии на обработку персональных данных

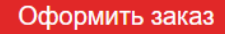

При выборе метода оплаты CDEK PAY ваши пользователи будут перенаправлены на экран платежного шлюза:

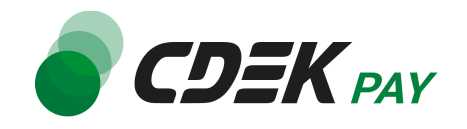

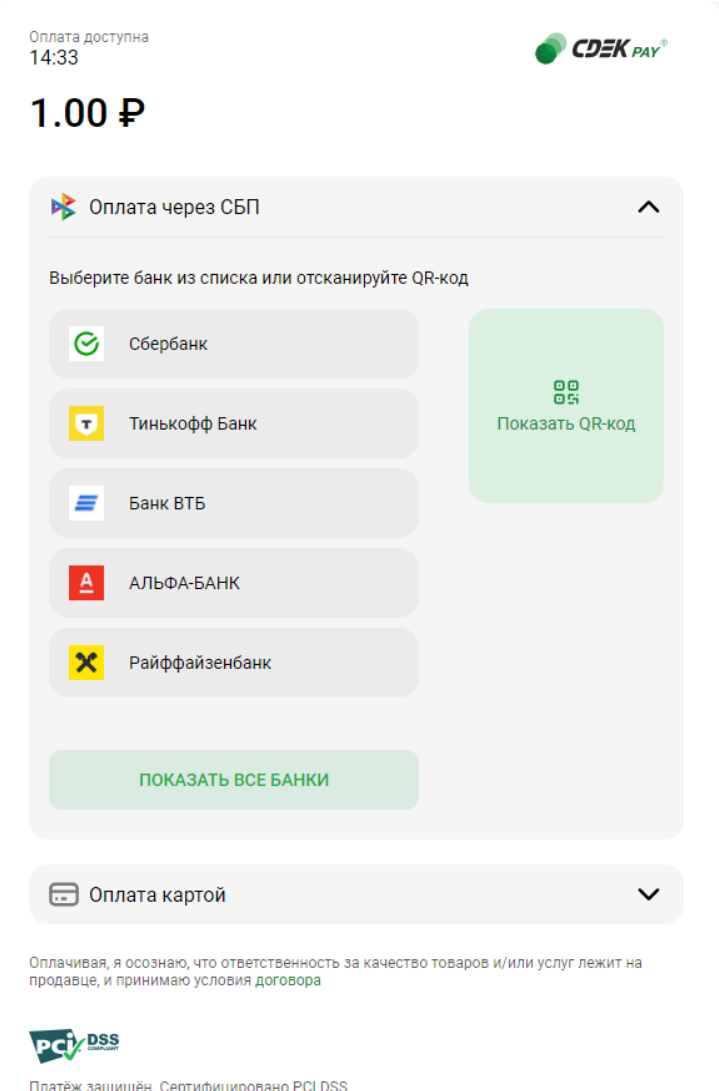

Здесь пользователи могут выбрать оплату заказа через СБП или картой. Далее, после оплаты, пользователи будут перенаправлены обратно на сайт на страницу с сообщением об успешной/неуспешной оплате.

### <span id="page-17-0"></span>Тестовый режим

Перед использованием модуля в боевом режиме с реальными пользователями вы можете протестировать его. Это позволит вам убедиться, что модуль установлен и настроен корректно и готов к работе. Тестовый режим предполагает использование модуля без осуществления оплаты.

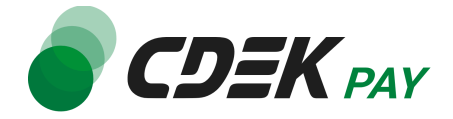

Если вы настроили модуль по инструкции в главе [Настройка](#page-6-0) модуля CDEK Pay для CMS Bitrix: Малый [Бизнес](#page-6-0), ваш модуль уже подключен в тестовом режиме (см. п. 10).

Как происходит оформление заказа в тестовом режиме:

- 1. Добавьте товар в корзину и перейдите к экрану оформления заказа.
	- 1.1. В списке доступных методов оплаты выберите CDEK PAY

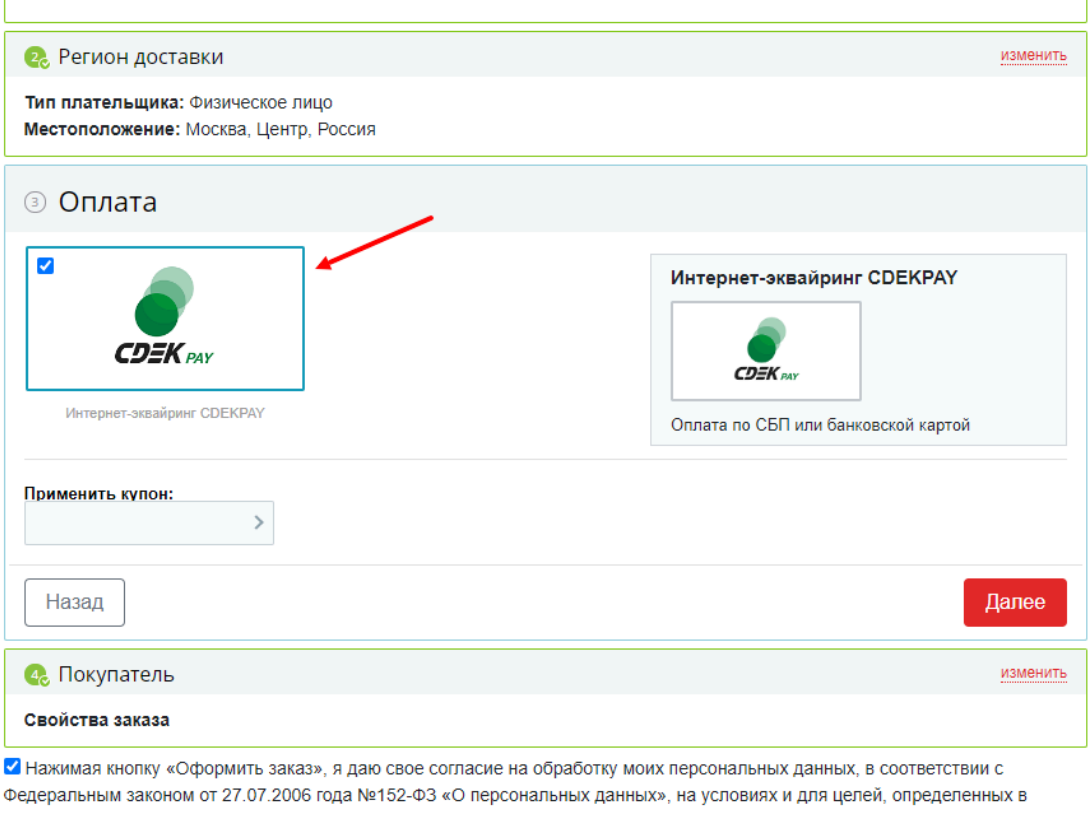

Согласии на обработку персональных данных

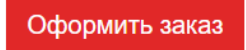

1.2. Заполните остальные обязательные поля и нажмите на кнопку оформления заказа Вы будете перенаправлены на страницу следующего содержания:

Тестовый заказ №353995744 Успешная оплата Неуспешная оплата

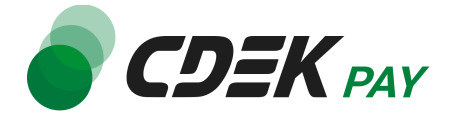

2. Чтобы протестировать поведение системы в случае успешной оплаты, нажмите на "Успешная оплата". Вы будете перенаправлены на страницу вашего сайта, оповещающую об успешной оплате.

Убедитесь, что в списке заказов (Магазин -> Заказы) появилась запись об этом заказе, статус заказа - "Оплачен".

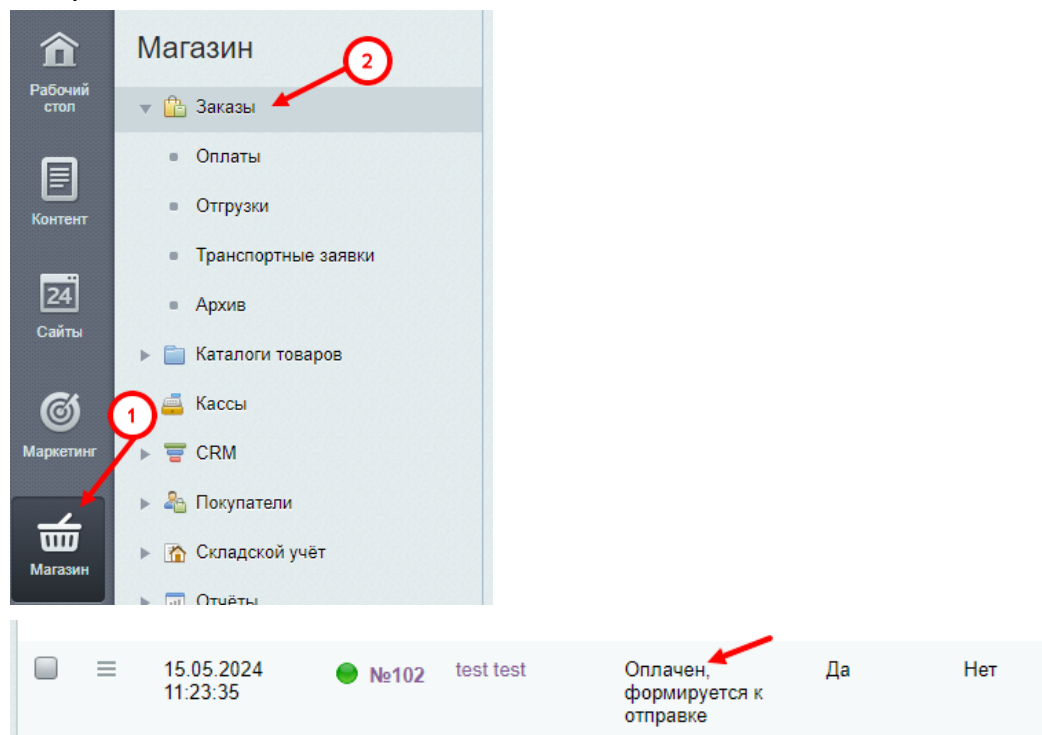

3. Чтобы протестировать поведение системы в случае ошибки при оплате, нажмите на "Неуспешная оплата". Вы будете перенаправлены на страницу вашего сайта, оповещающую об ошибке при оплате. Заказ не будет создан или будет создан со статусом "Ожидает оплаты".

### <span id="page-19-0"></span>Боевой режим

После того, как тестирование будет завершено, можно активировать боевой режим.

Для того, чтобы включить боевой режим, необходимо:

1. В админ. панели зайти на страницу Магазин -> Настройки -> Платежные системы

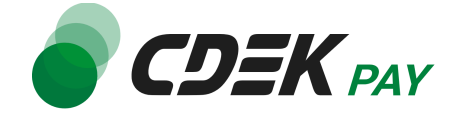

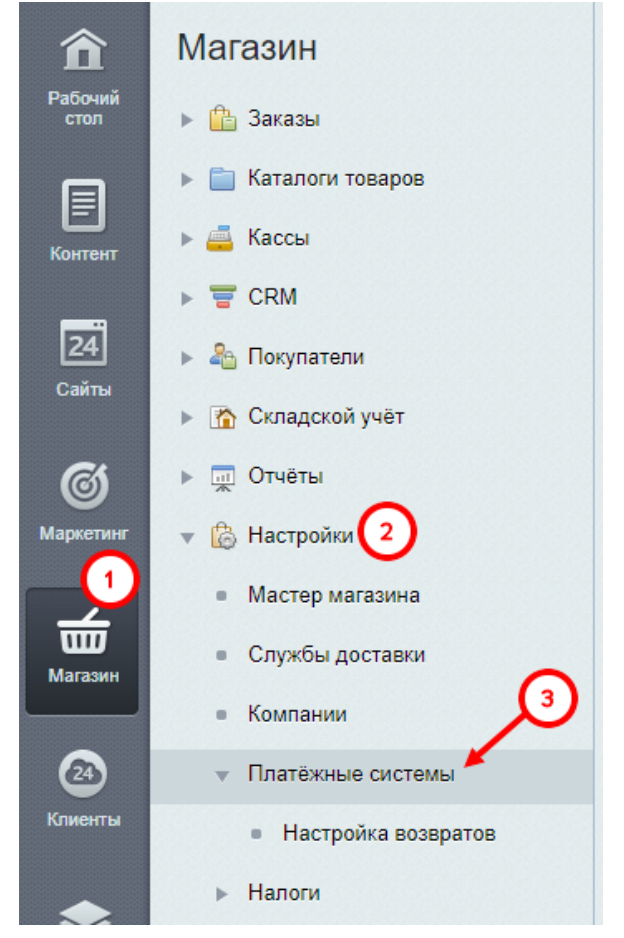

Вы увидите список платежных систем.

2. Далее в списке найдите установленный ранее модуль CDEK Pay

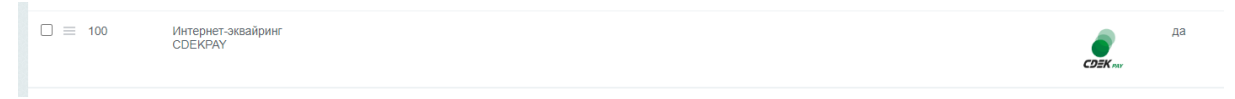

3. Нажмите на иконку меню слева от названия модуля, далее - на "Изменить"

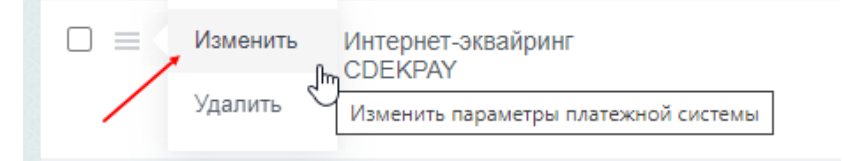

Вы попадете на страницу настроек модуля.

4. Измените значение в поле "Secret Key" (заполненное значение на скриншоте - пример)

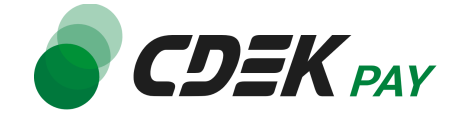

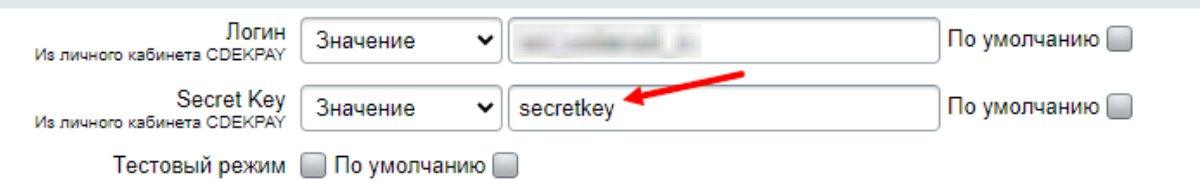

Разрешить привязку карты По миллиацию

4.1. Для этого перейдите в ЛК CDEKPAY на страницу Интеграция -> Настройка API 4.2. Скопируйте значение из поля "**Secret Key**" и вставьте его в поле "Secret Key" в админ. панели вашего сайта. Если значение в поле в ЛК пустое, задайте его самостоятельно

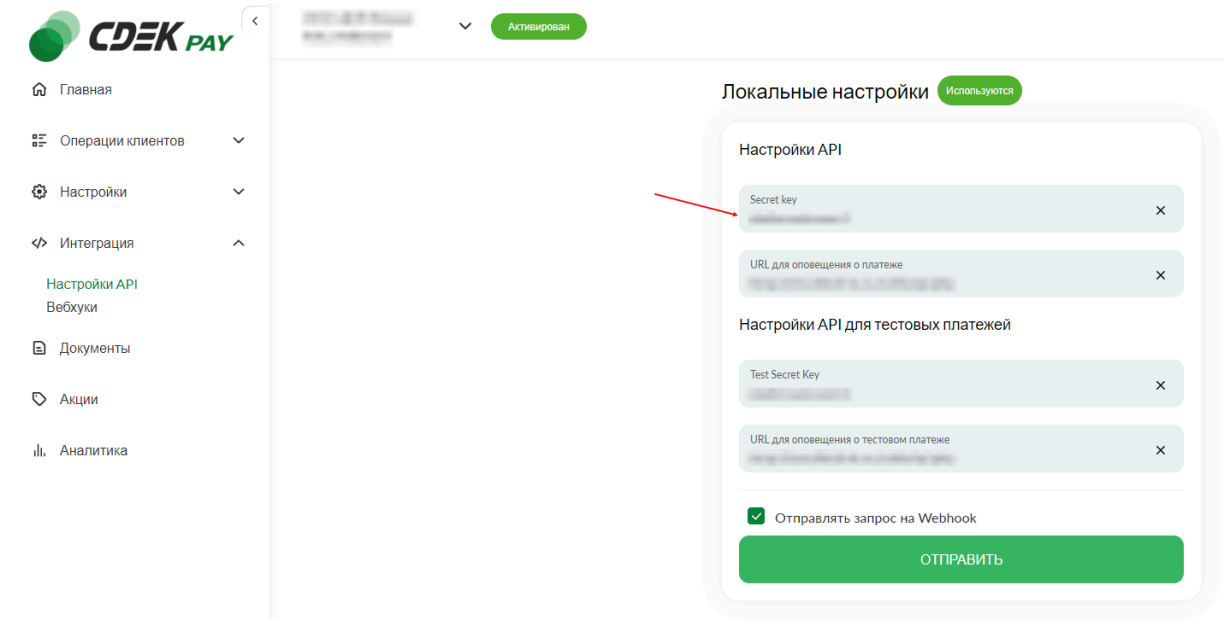

5. Снимите галочку "Тестовый режим"

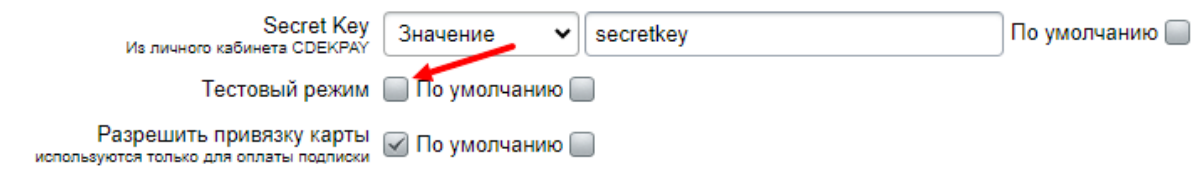

6. Нажмите на "Сохранить"

**Настройка боевого режима завершена.**

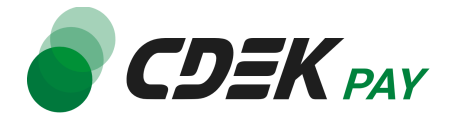

### <span id="page-22-0"></span>Возврат оплаты заказа

Модуль CDEK Pay также дает возможность осуществлять возврат средств.

#### <span id="page-22-1"></span>Как осуществить возврат

Возврат необходимо осуществить вручную через админ. панель Bitrix вашего сайта. Важно: отмена заказа не приведет к автоматическому возврату средств вашему клиенту. Обязательно завершите процесс возврата, описанный здесь.

- 1. В админ. панели перейдите к списку оплат через левое боковое меню:
	- Магазин -> Заказы -> Оплаты

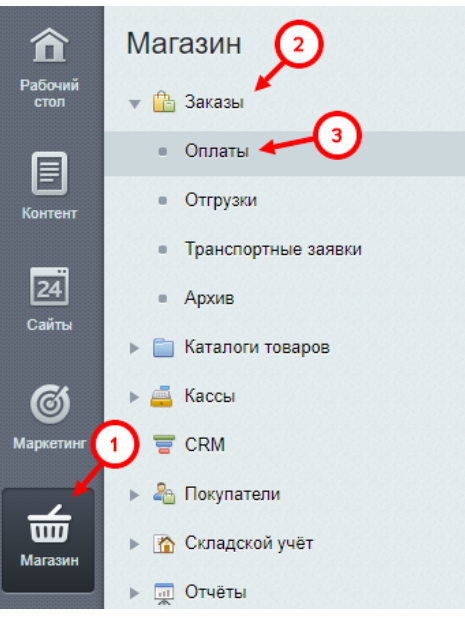

2. На открывшейся странице вы увидите список всех оплат на вашем сайте. Найдите нужную оплату. Далее нажмите на ID оплаты, чтобы перейти к ее карточке:

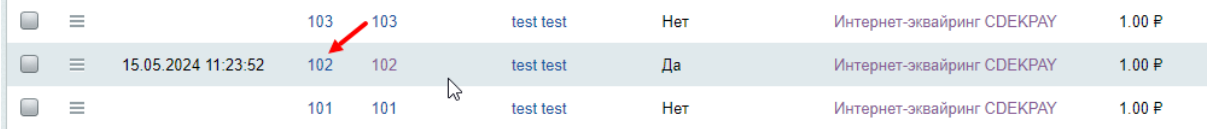

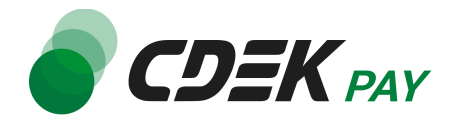

3. На карточке оплаты найдите блок "Оплата". Нажмите на статус "Оплачено" и в появившемся списке выберите "Возврат":

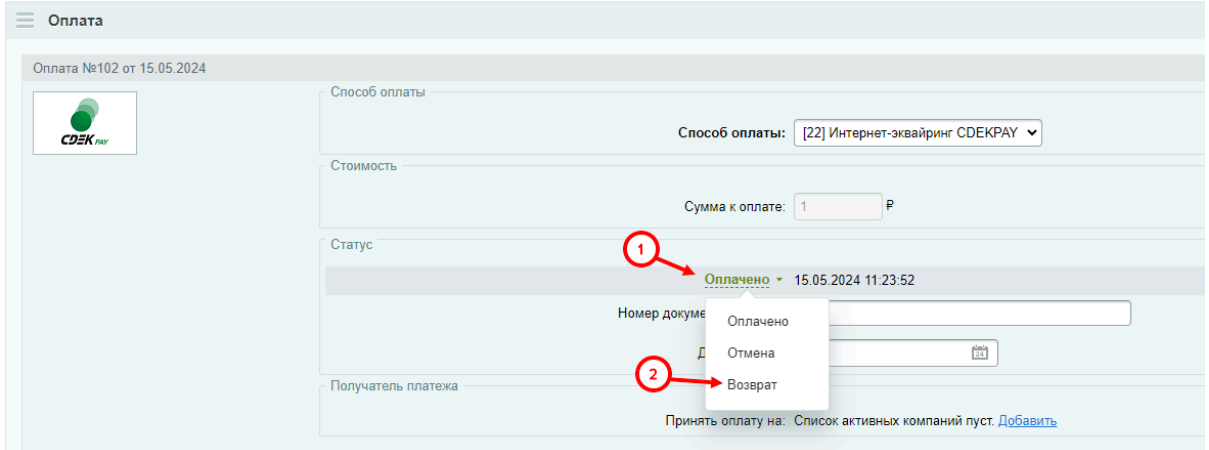

4. Далее в появившемся поле "Вернуть на:" выберите значение "Интернет-эквайринг CDEKPAY"

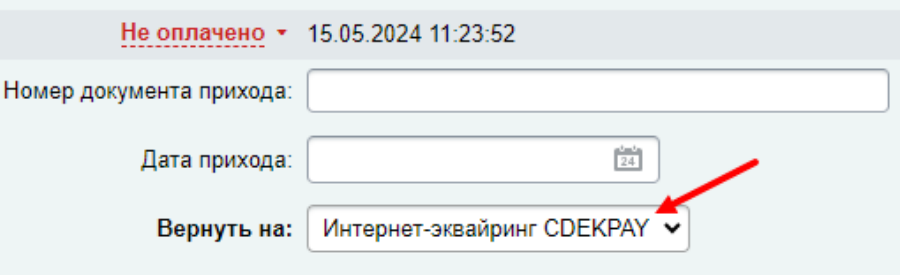

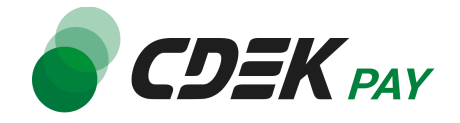

5. Нажмите на "Сохранить"

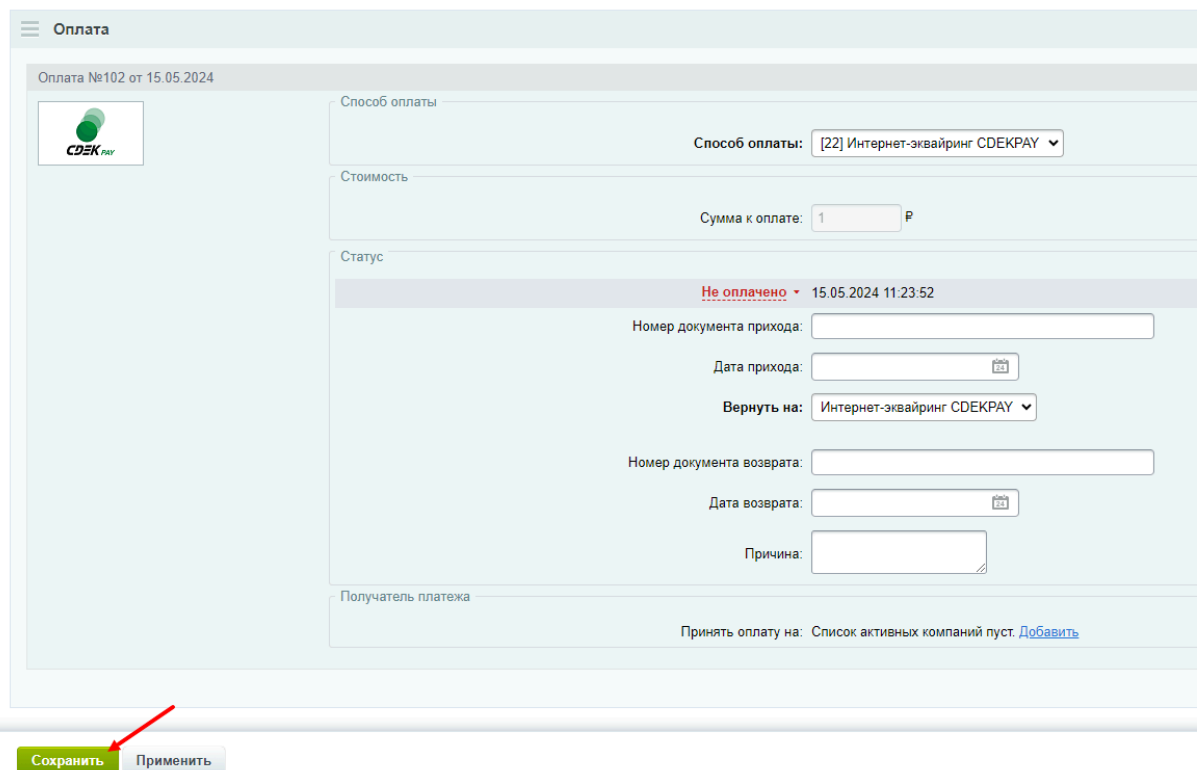

**Процесс возврата запущен.**

<span id="page-24-0"></span>Сроки возврата средств

В случае оплаты заказа по СБП средства будут возвращены сразу после инициализации оплаты в админ. панели.

В случае оплаты картой - в течение 7 рабочих дней.

<span id="page-24-1"></span>Как проверить, что платеж был возвращен

Чтобы проверить, что процесс возврата был осуществлен корректно, обратите внимание на следующие признаки в админ. панели.

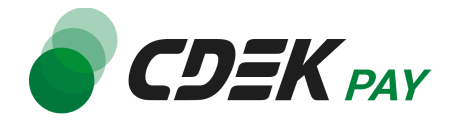

1. Перейдите к списку заказов: Магазин -> Заказы

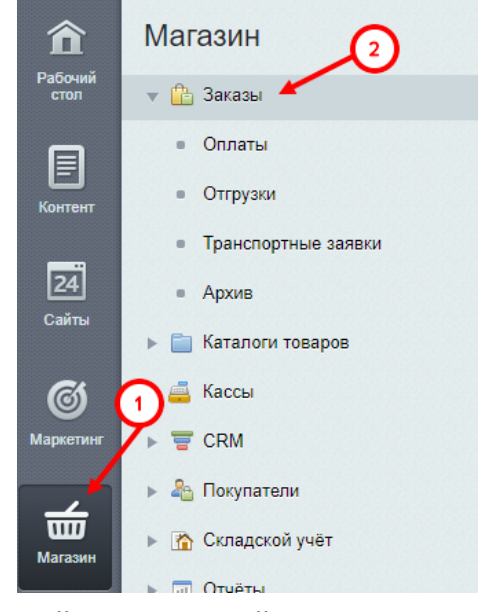

2. Найдите нужный заказ в списке. В случае, если возврат был осуществлен успешно, в столбце "Статус" вы увидите значение "Принят, ожидается оплата", в столбце "Оплачен" - "Нет"

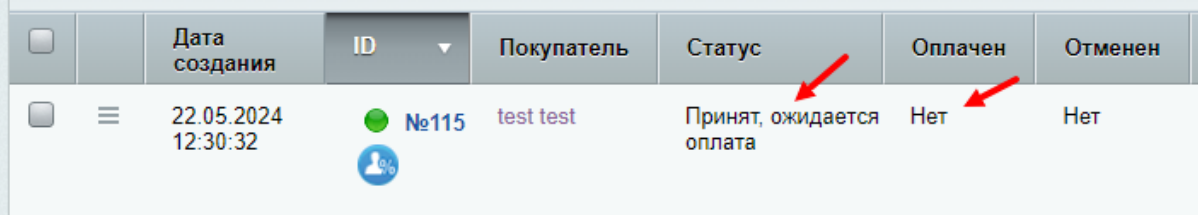

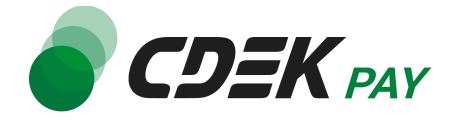

# <span id="page-26-0"></span>Удаление модуля CDEK Pay для CMS Bitrix

Удаление модуля осуществляется через админ. панель вашего сайта.

1. Перейдите на страницу со списком установленных модулей Marketplace -> Установленные решения

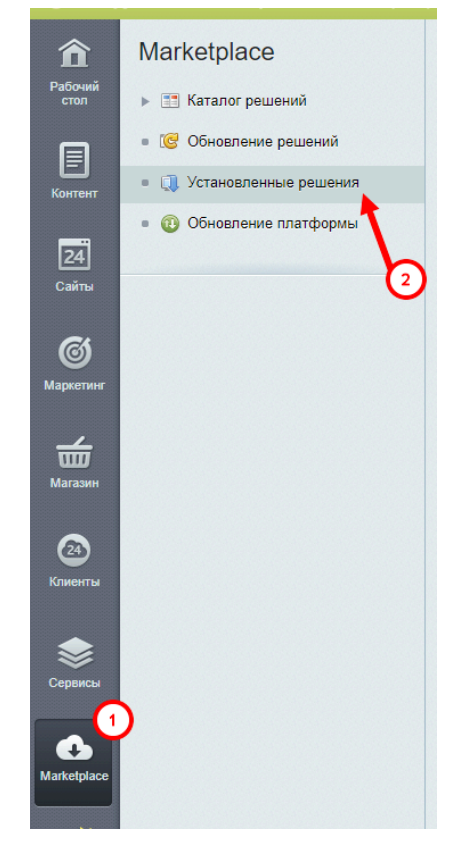

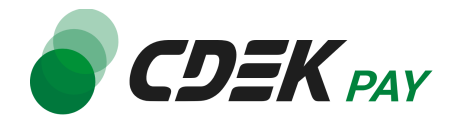

2. В списке установленных модулей найдите CDEK PAY и нажмите на иконку меню слева от названия:

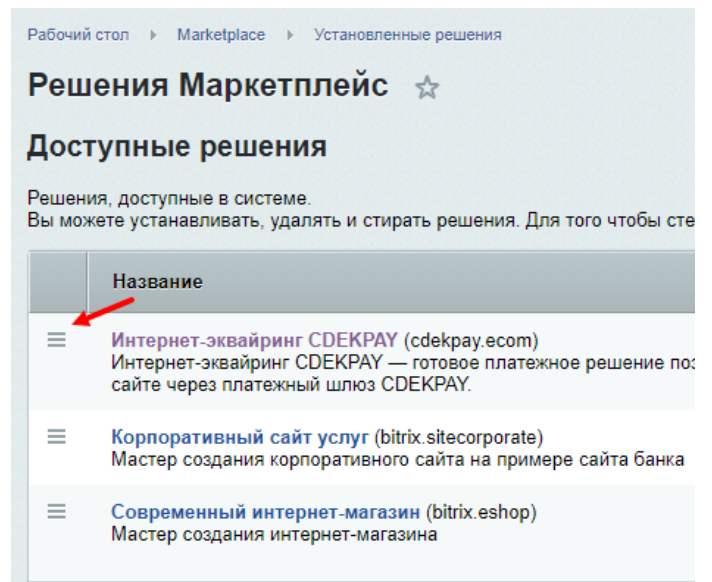

3. Далее нажмите на появившуюся кнопку "Удалить":

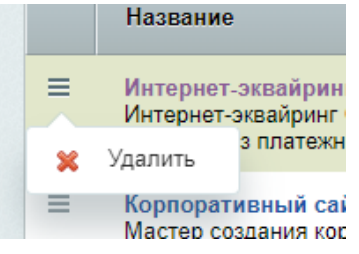

4. Модуль все еще будет отображен в списке, теперь его нужно стереть. Снова нажмите на иконку меню и далее на кнопку "Стереть"

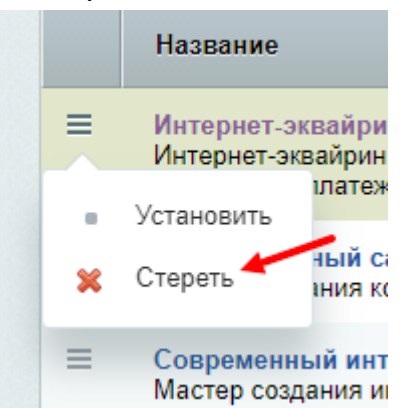

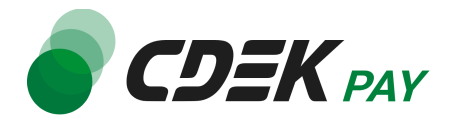

#### 5. Подтвердите действие в подсказке от бразуера

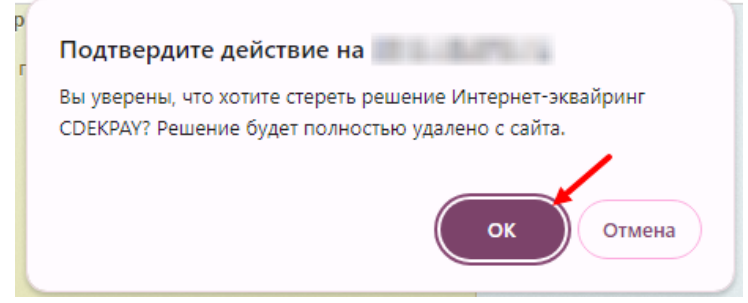

После этого строка CDEK Pay исчезнет из списка установленных плагинов.

6. Теперь необходимо деактивировать платежную систему, созданную после установки модуля.

В админ. панели перейдите на страницу Магазин -> Настройки -> Платежные системы

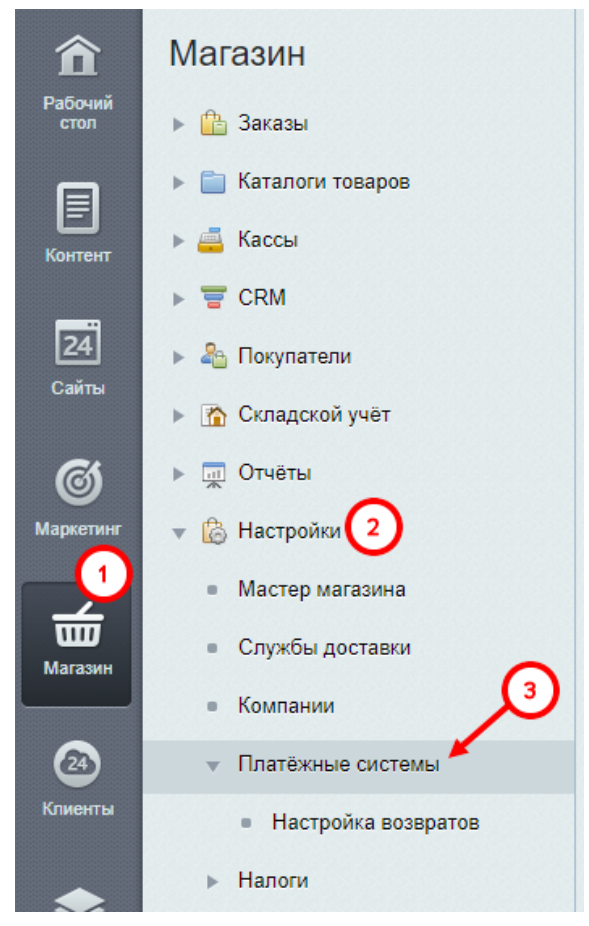

Вы увидите список платежных систем.

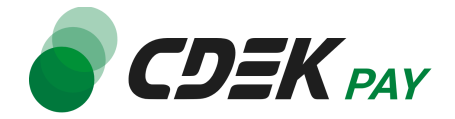

7. Далее в списке найдите установленный ранее модуль CDEK Pay

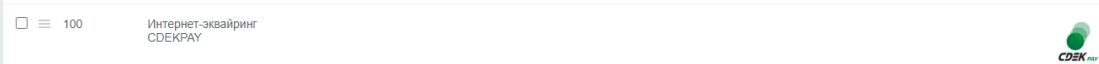

да

8. Активируйте галочку слева. Далее нажмите на "Действия"

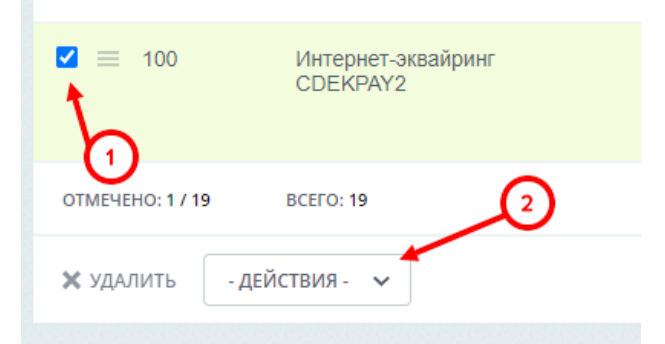

9. В открывшемся окне выберите "Деактивировать"

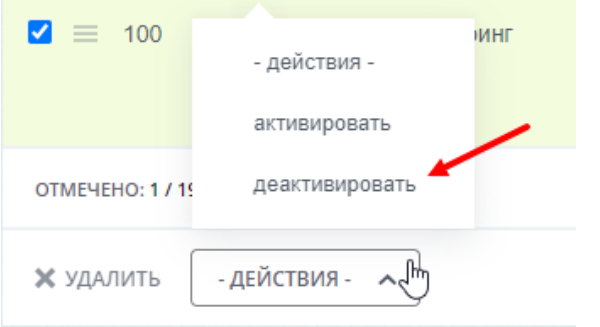

10.Далее нажмите на "Применить"

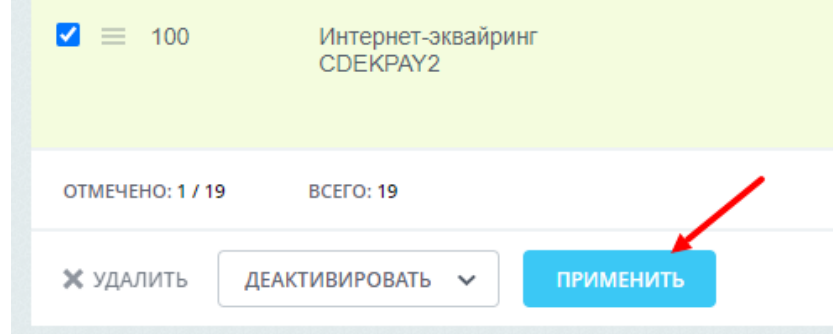

Убедитесь, что в результате в столбце "Акт." для данной строки значение "Нет".

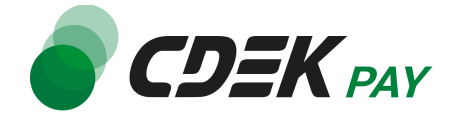

Платежная система деактивирована.

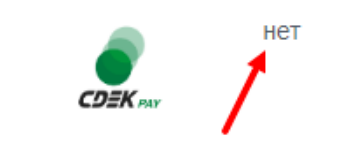

#### **Удаление завершено.**

Чтобы убедиться, что модуль успешно удалился, на сайте перейдите к странице оформлению заказа. В блоке выборе метода оплаты CDEK Pay не будет отображен.